# zJ turnitin **TM**

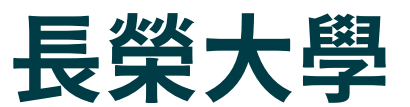

# Turnitin原創性比對系統 使用手冊

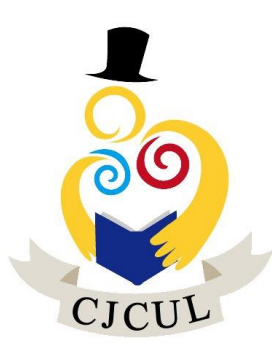

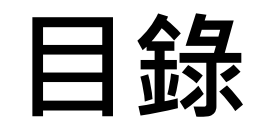

- [、帳號申請](#page-1-0) p.3
- [、重設密碼](#page-9-0) p.11
- [、提交文稿進行比對](#page-10-0) p.19
- [、查看原創性報告](#page-24-0) p.25
- <span id="page-1-0"></span>[、常見問題](#page-29-0) p.31

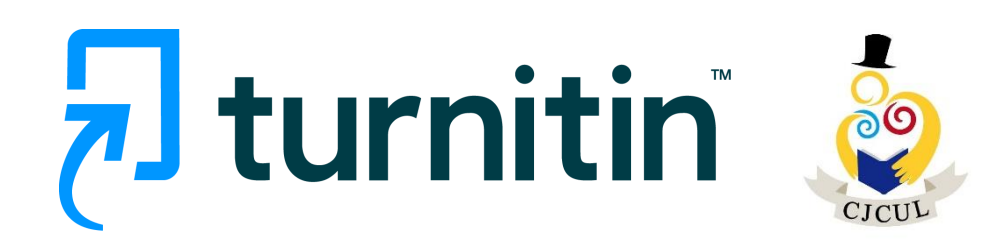

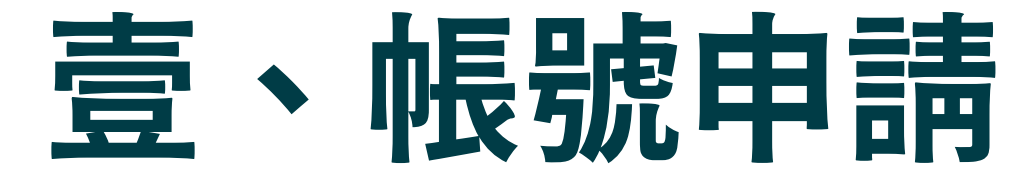

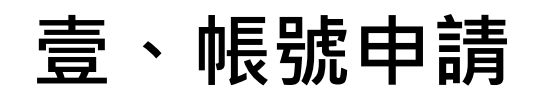

# **10[於長榮大學電子資源查詢系統](https://erm.cjcu.edu.tw/er/) 搜尋「Turnitin」連結至Turnitin系統。**

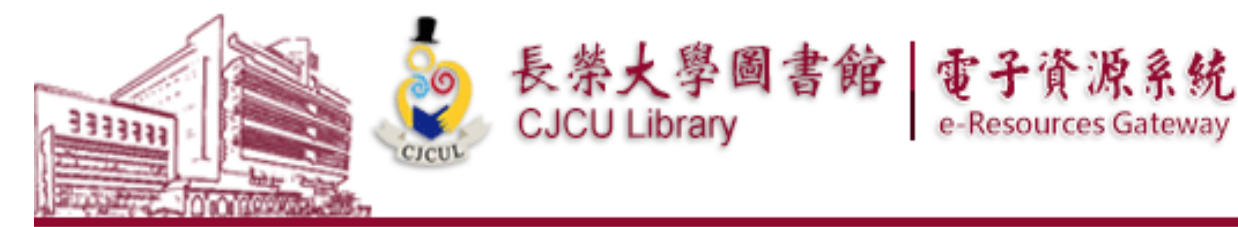

電子期刊 電子書 | 個人化服務 I 資源探索服務 I 以書目找全文 I 系所電子期刊館藏 資料庫

【資源查詢】

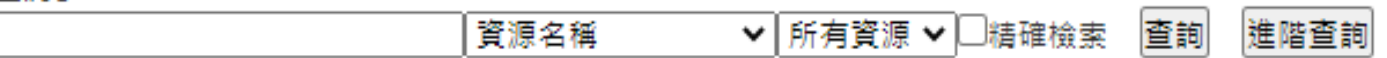

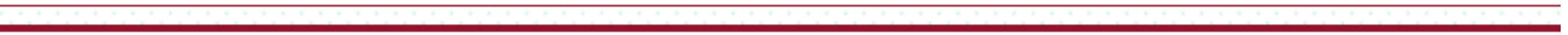

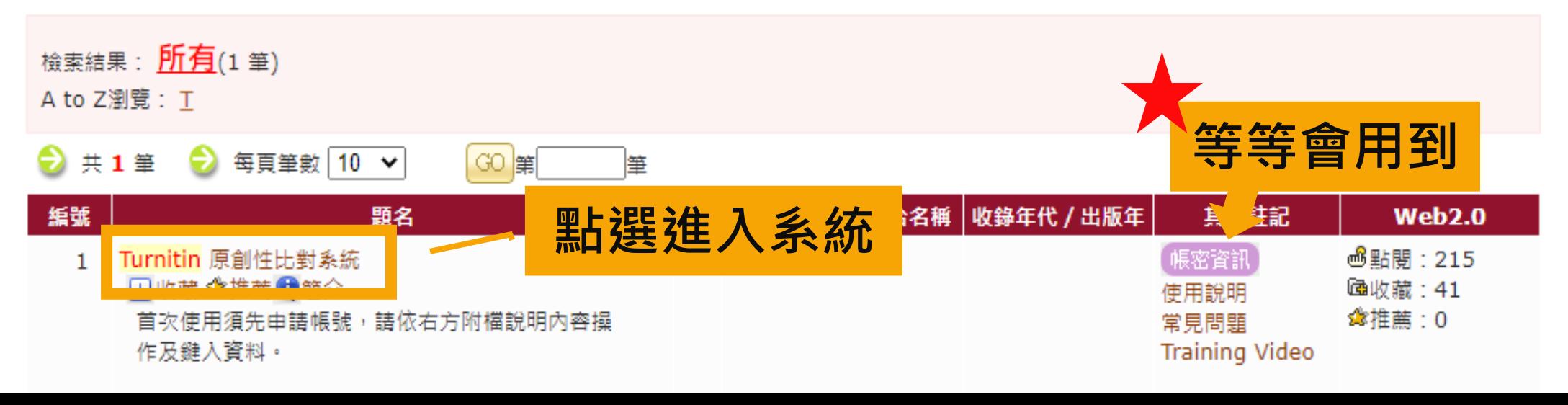

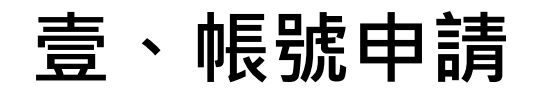

# ❷進入[Turnitin](https://www.turnitin.com/)系統首頁。[https://www.turnitin.com](https://www.turnitin.com/) 切換語言為台灣(繁體中文)

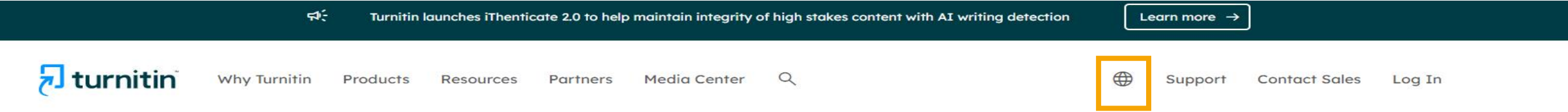

**Empower** students to do  $<sub>n</sub>$ their best,</sub> original work

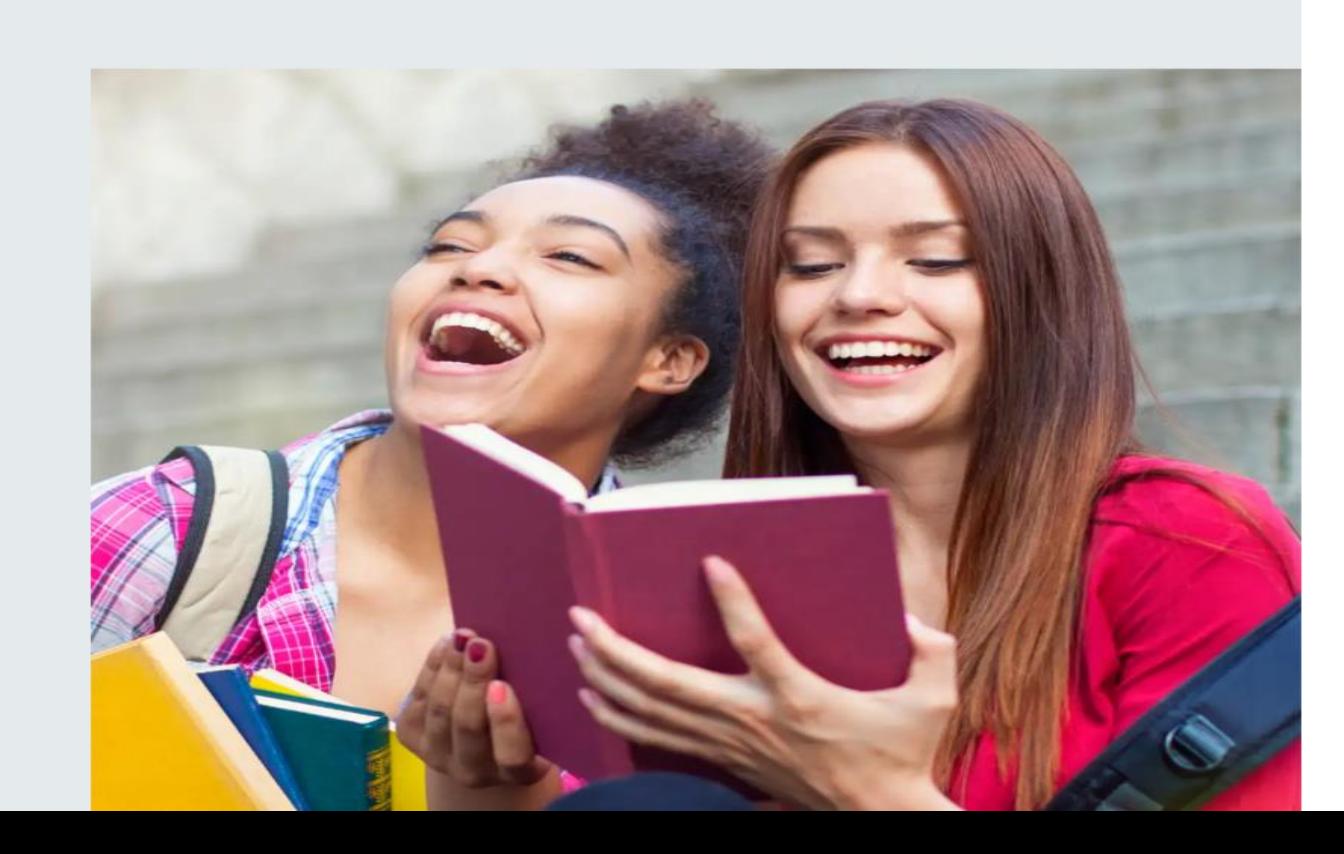

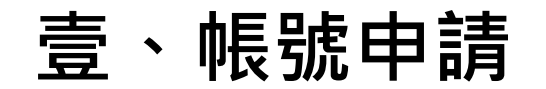

❸點選登入

能·完成

原創作品

 $\overline{\mathbf{z}}$  turnitin 為何選擇 Turnitin 產品 合作夥伴 媒體中心  $Q$ 

讓學生能夠盡其所

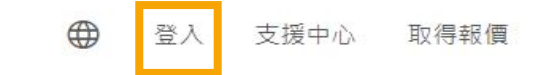

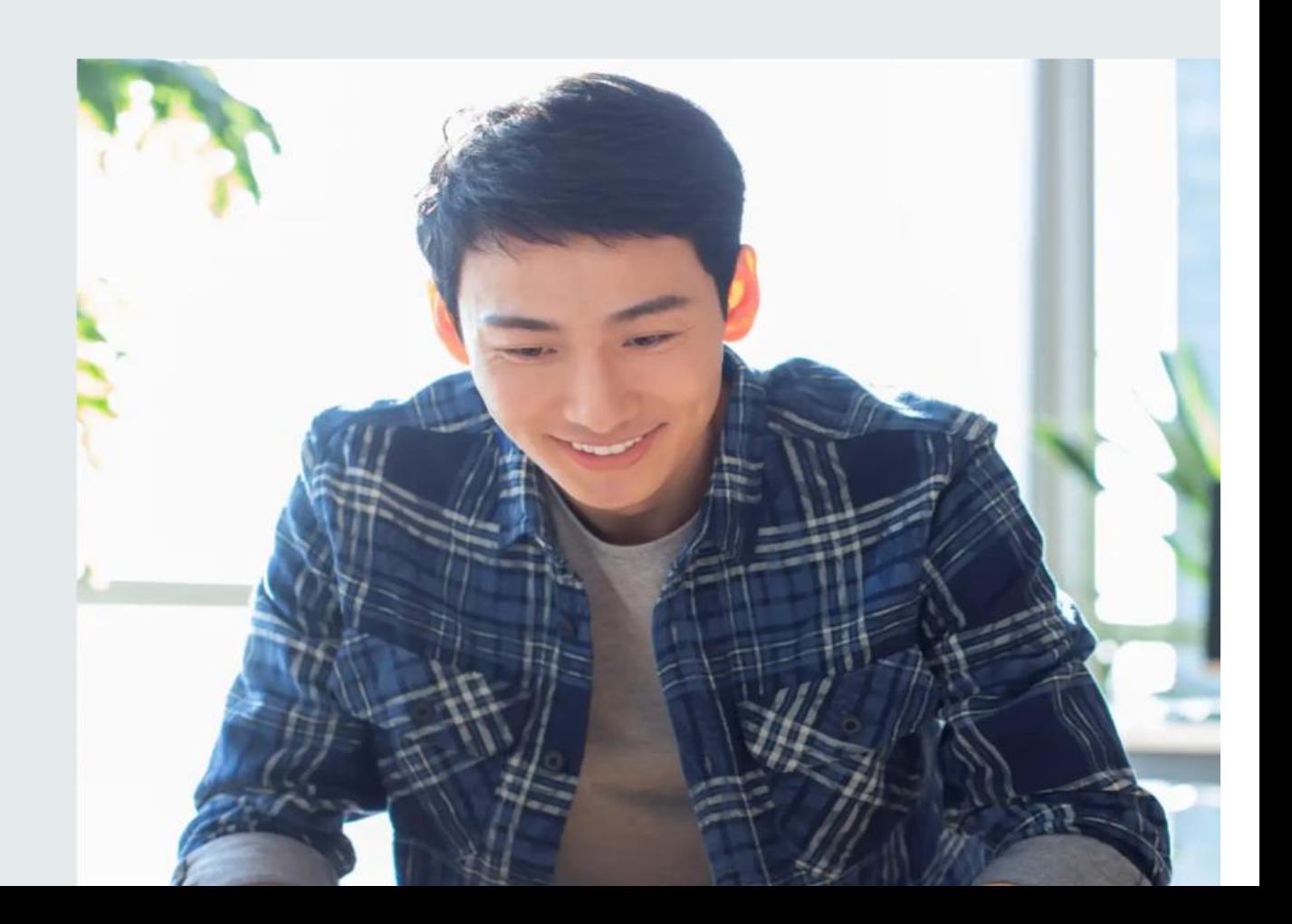

# **壹、帳號申請**

# **4**點選Feedback Studio

 $\overline{\mathbf{z}}$  turnitin 為何選擇 Turnitin 產品 合作夥伴 媒體中心  $\mathsf{Q}$ 

⊕ 登入 支援中心 取得報價

# 登入使用 Turnitin 產品

選擇您要登入的 Turnitin 產品

叧

#### alt **Feedback Studio** Gradescope Turnitin Feedback Studio 檢核學生作業及論文 應用最新技術的評分系統,能讓您從任何地方對 的原創性,並於批閱時給予回饋與評分,從而培 各種類型的評量給予回饋與批改評分。 養學生優秀的寫作能力,促進學術誠信。 登入資訊 → 登入資訊 →

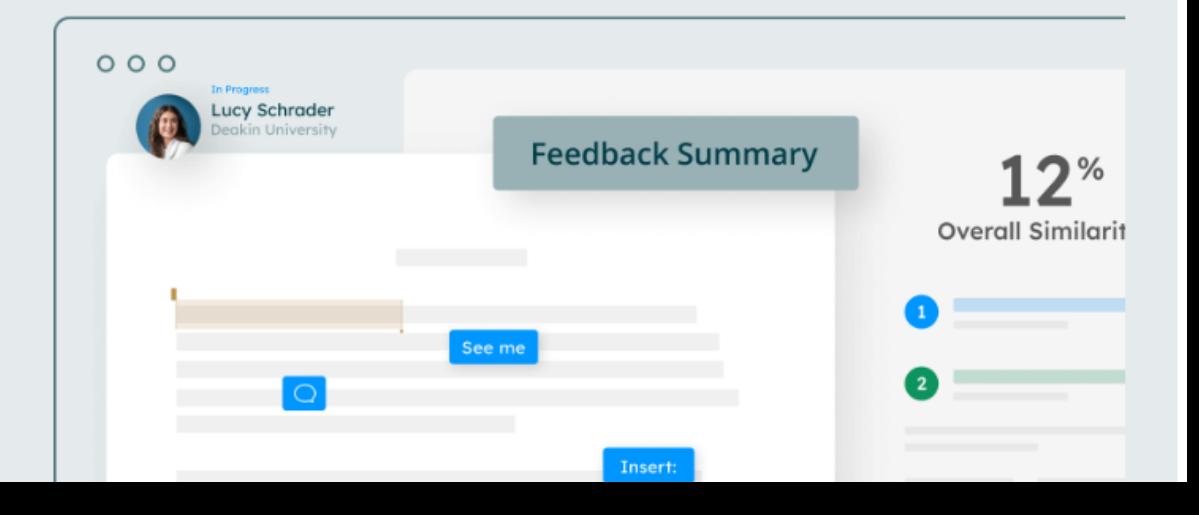

# **壹、帳號申請**

# ❺點選新的使用者」

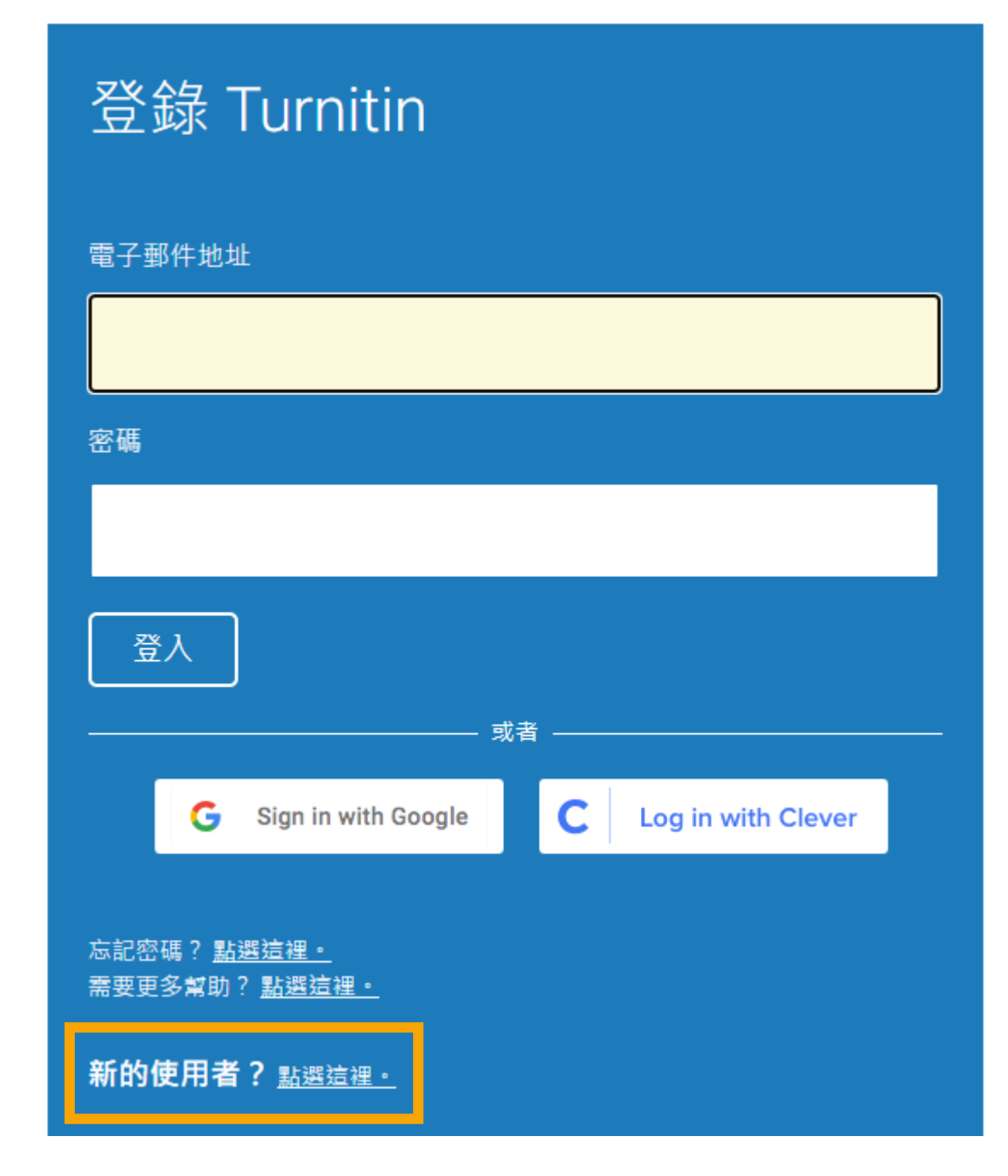

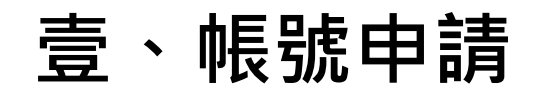

#### ❻不論您為教師或學生,一律選擇「學生」身分。

教師如因升等/課程需求有多篇文章要比對,請洽分機1522

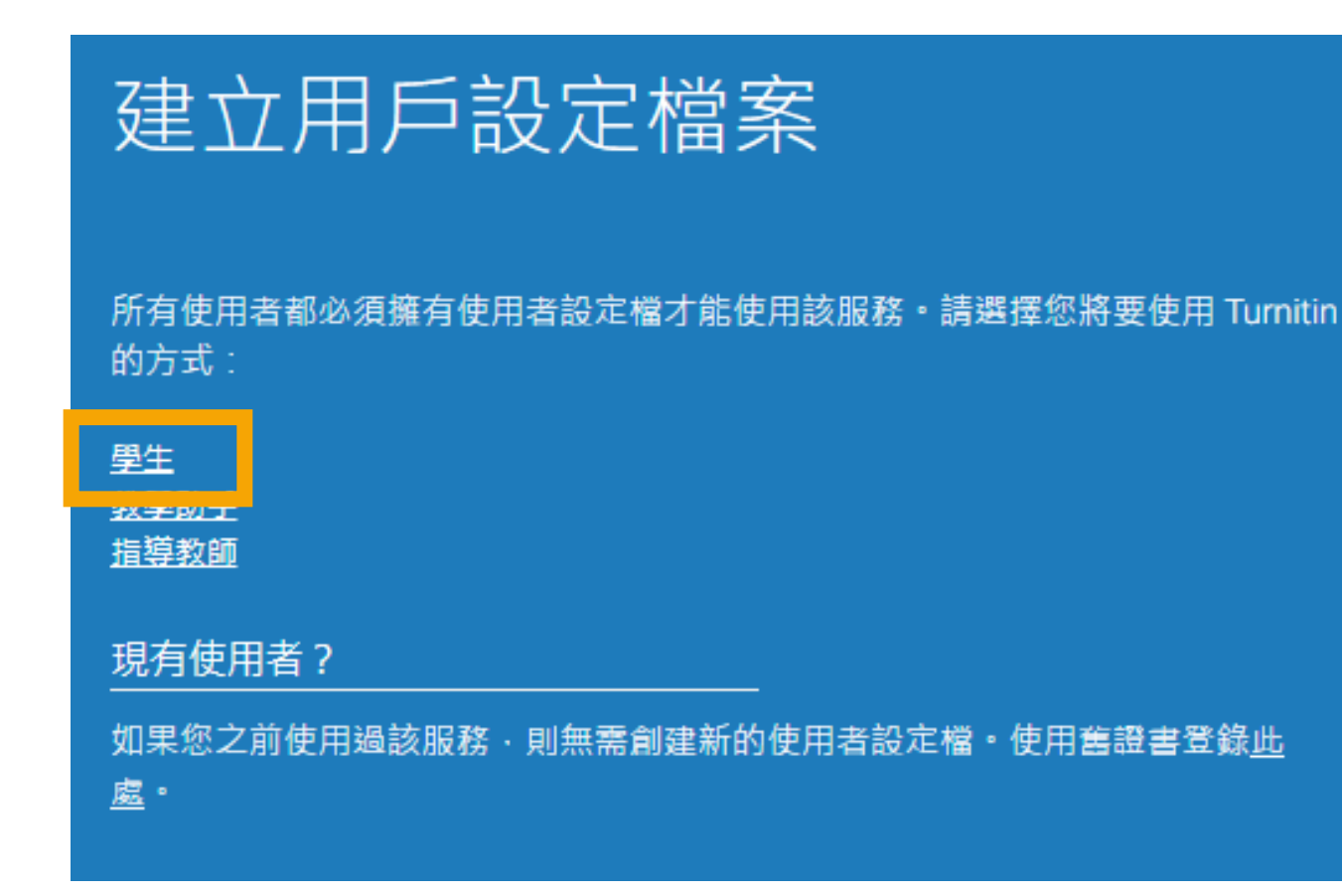

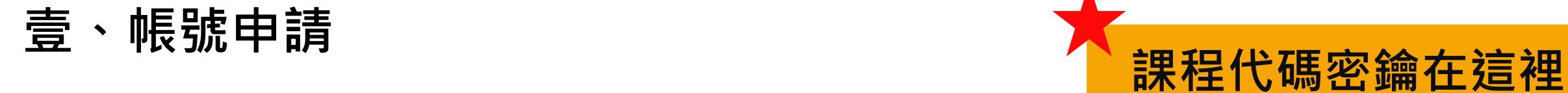

## ❼用戶姓名請填中文,外籍生以學生證上姓名註冊。

圖書館將刪除以非中文姓名/無法辨別之姓名、非本校有效師生以及重複註冊之帳號

<span id="page-9-0"></span>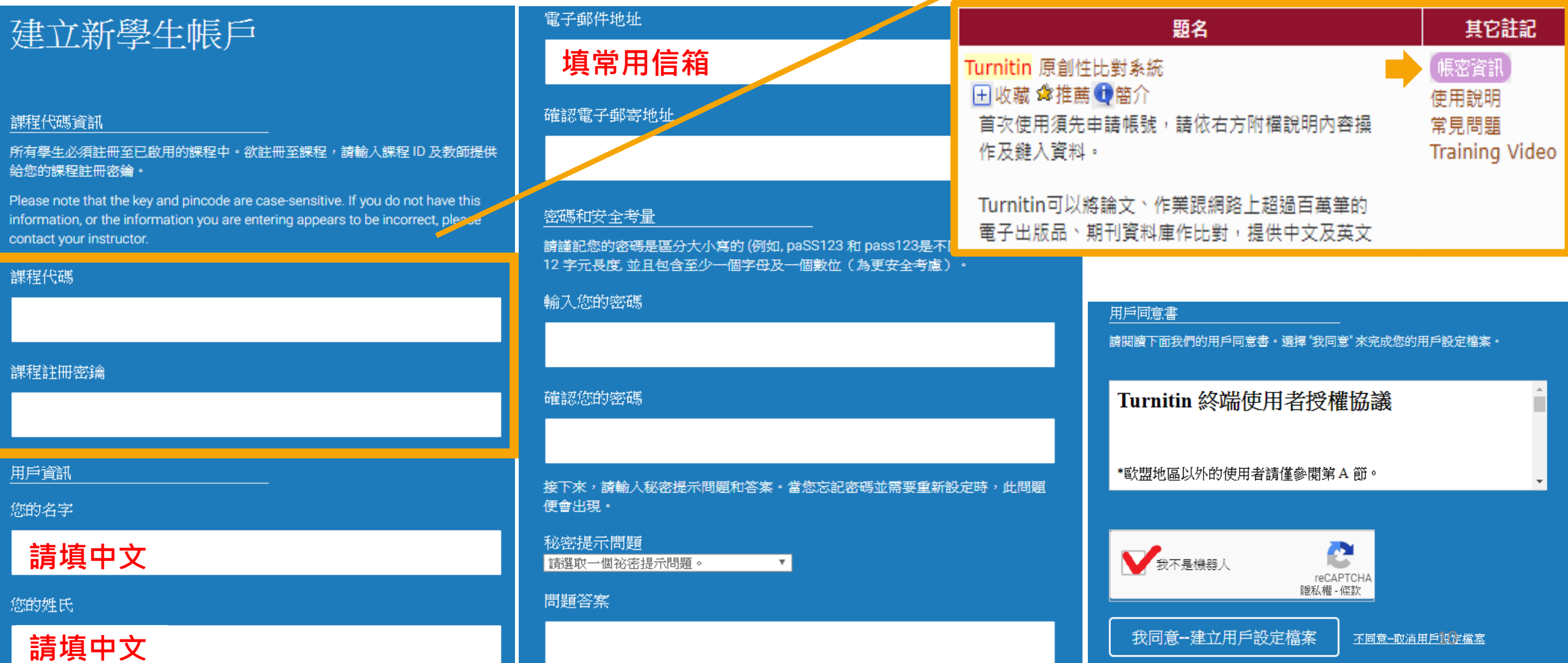

[長榮電子資源查詢系統](https://erm.cjcu.edu.tw/er/)

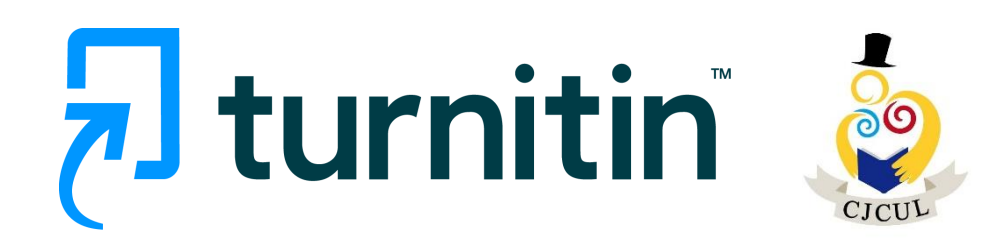

<span id="page-10-0"></span>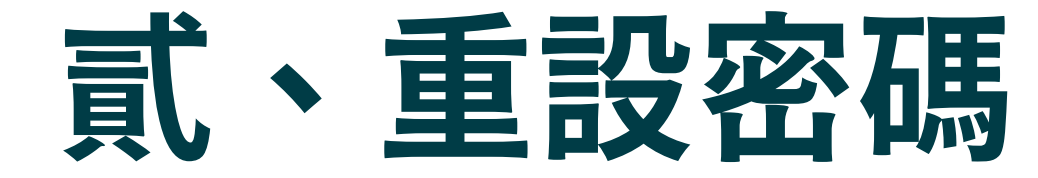

# •**重設密碼:首頁登入**

# **請開啟Turnitin首頁 [turnitin.com](http://www.turnitin.com/),可切換為「繁體中文」介面**

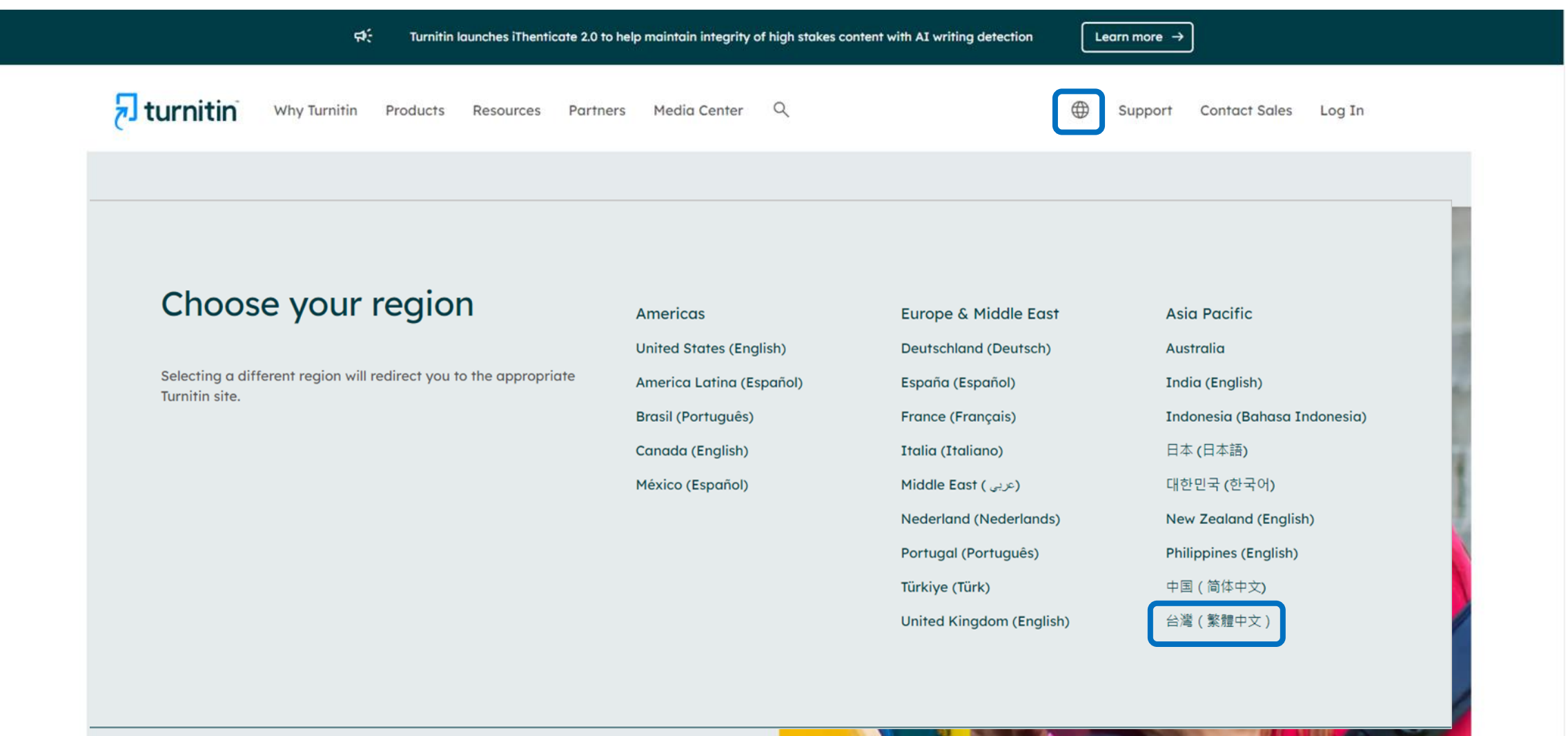

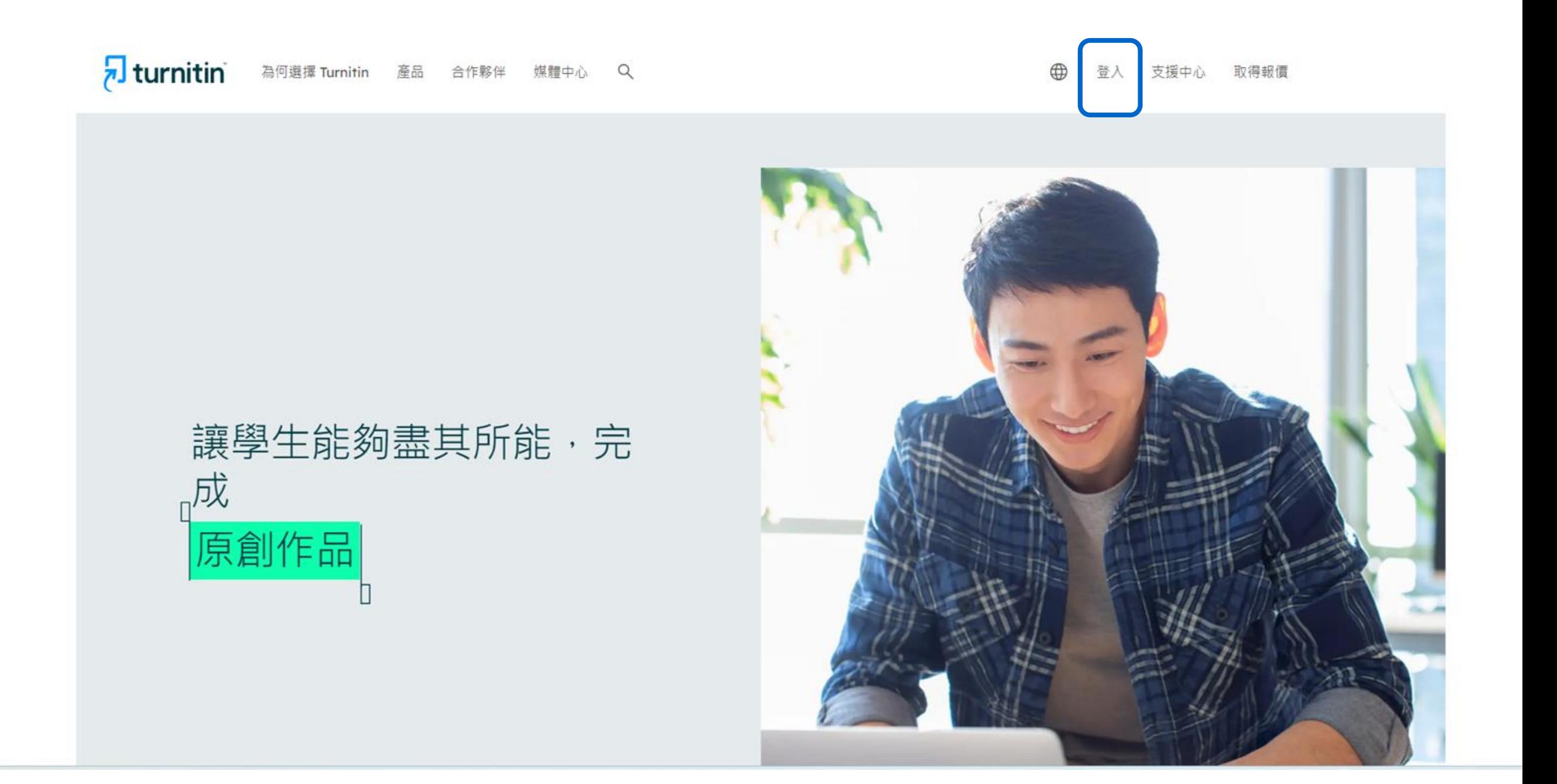

# •**選擇Turnitin Feedback Studio**

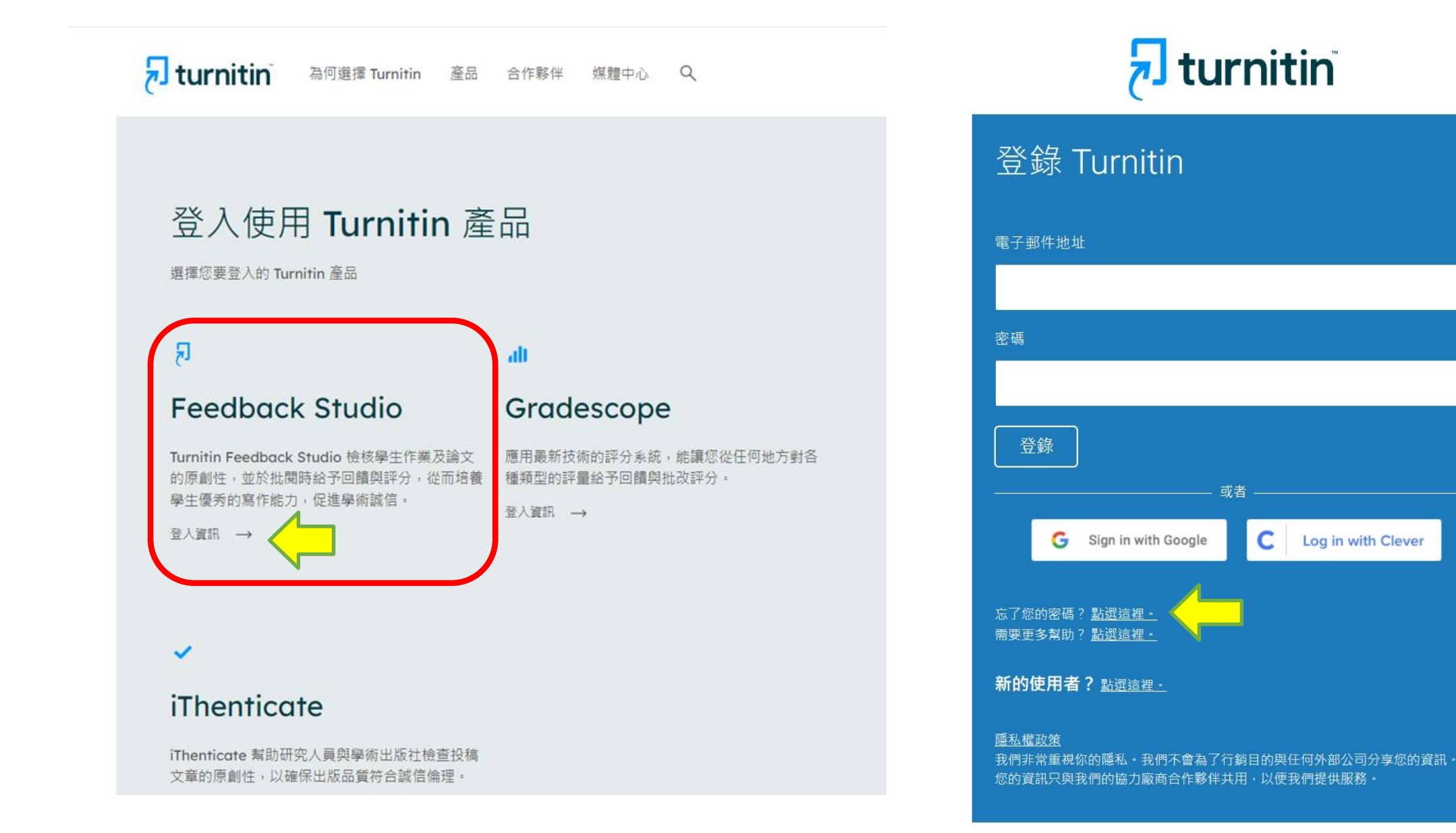

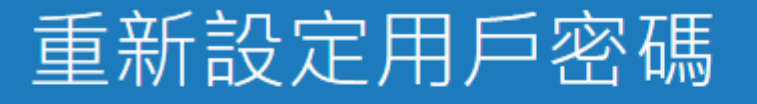

請輸入您用來建立您的用戶設定檔案的的電子郵件地址。完成後,點選"下一步"。

電子郵件地址

# **輸入Email信箱資訊**

姓氏

**姓氏資訊請參照啟用通知信,勿填全名**

如果您不知道您帳戶的電子郵件地址...

請要求您的指導教師 (或 Turnitin 管理員, 若您是指導教師的話) 幫您查詢您的電子郵件地址。

備註:因為隱私同意書的約束, Turnitin 不能公開您的電子郵件地址 - 甚至是公開給您自己·您必 須從您的機關獲得此資訊。

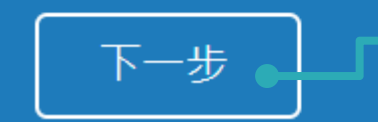

**若顯示「無此排列組合」錯誤提 醒,請再次確認資訊是否正確**

# **方法一:記得祕密問題答案**

# 重新設定用戶密碼

若您記得您的秘密安全問題的答案,請輸入在底下。結束後,點選"下一頁"。 若您使用另一種語言(跟您現在閲讀的語言不同的語言)來問您的安全問題,請 從以下的列表來選擇您的語言: 繁體中文  $\overline{\mathbf{v}}$ 

秘密安全問題: 您的老家位於哪條街上?

答案:

#### **輸入當初設定的答案**

#### 忘了您的答案?

請注意所有的密碼都是區分大小寫的。請檢查下您的垃圾郵件匣看是否有密碼重 置郵件,有時該郵件會被過濾到垃圾郵件匣。這封郵件發自 noreply@turnitin.com。您可能需要將該位址加入過濾系統白名單。

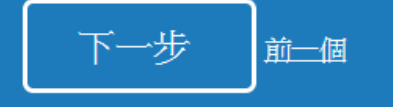

# 重新設定用戶密碼

高輪入您的新密碼・您的密碼必須 **必須至少12個字元** 至少包含一個數字

包含大寫和小寫字母

至少包含一個特殊字元 (~!@#\$%^&\*()-\_+=[]{}\;"<>,.?/)

密碼

確認密碼

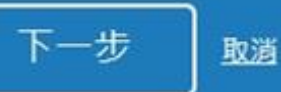

# **方法二:忘記祕密問題答案**

# 重新設定用戶密碼

```
若您記得您的秘密安全問題的答案,請輸入在底下。結束後,點選"下一頁"。
若您使用另一種語言(跟您現在閲讀的語言不同的語言)來問您的安全問題,請
從以下的列表來選擇您的語言: 繁體中文
                               \overline{\mathbf{v}}
```
秘密安全問題: 您的老家位於哪條街上?

答案:

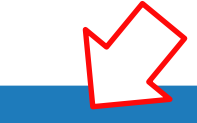

忘了您的答案?

請注意所有的密碼都是區分大小寫的。請檢查下您的垃圾郵件匣看是否有密碼重 置郵件,有時該郵件會被過濾到垃圾郵件匣。這封郵件發自 noreply@turnitin.com。您可能需要將該位址加入過濾系統白名單。

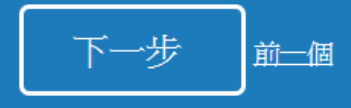

# 重新設定用戶密碼

重設密碼的鍵接已寄至:

@gmail.com

您有24小時使用此電子文件中的鏈接來變更密碼。

重新設定您的 Turnitin 密碼

Turnitin No Reply <noreply@turnitin.com> 收件者 srhung@yahoo.com.tw 敬愛的 容 黃. 欲重設您的 Turnitin 密碼, 請點選 這裡 並遵循其中的說明。 若您有困難點選該鏈接,您可複製、粘貼下列的 URL 至您的瀏覽器: https://www.turnitin.com/login\_reset.asp?lang=zh\_tw&id=e1817b2c789ee896e36caf2ab74662aa 此鏈接將會在 24 小時後過期。若您收到一個信息,告訴您該鏈接已過期,請點選 這裡 以請求一個新的 '密碼重設' 鏈接。 您也可以複製、粘貼以下的 URL 至您的瀏覽器以語求一個新的 '密碼重設' 鏈接: https://www.turnitin.com/password\_reset1.asp?lang=zh\_tw 感謝您使用 Turnitin. **若連結過期,** Turnitin 團結 **點選此處系統會重新發信**

# **方法二:忘記祕密問題答案**

# 重新設定用戶密碼

| 請輸入您的新密碼·您的密碼必須:

必須至少12個字元

至少包含一個數字

包含大寫和小寫字母

至少包含一個特殊字元 (~!@#\$%^&\*()-\_+=[]{}\;"<>,.?/)

密碼

#### 確認密碼

# 重設密碼已完成

謝謝您您的密碼已成功地重新設定了。請記下來以備日後使用。

現在登入

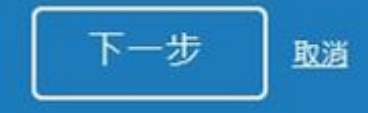

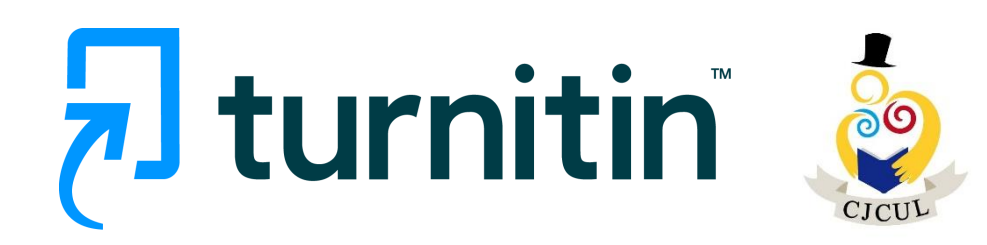

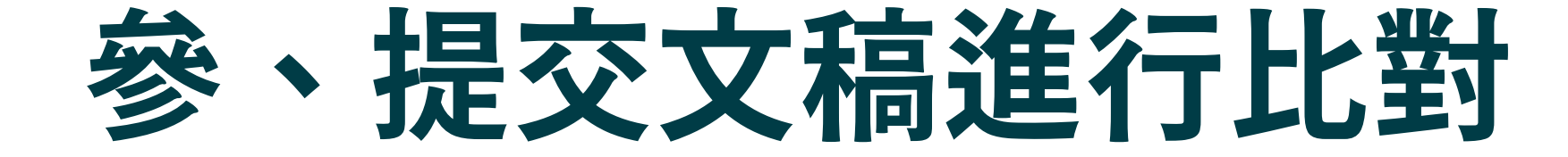

•**上傳文稿 檔案格式支援**

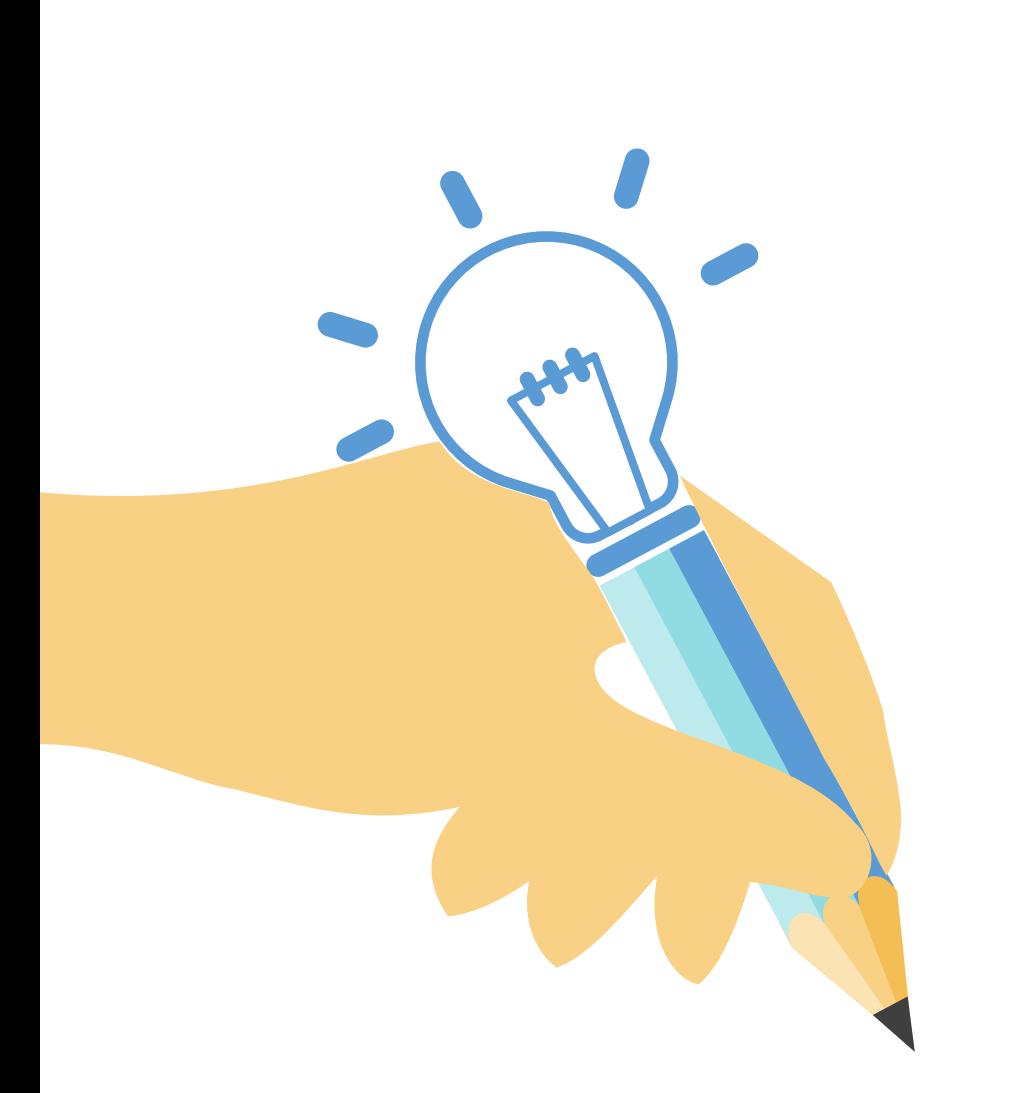

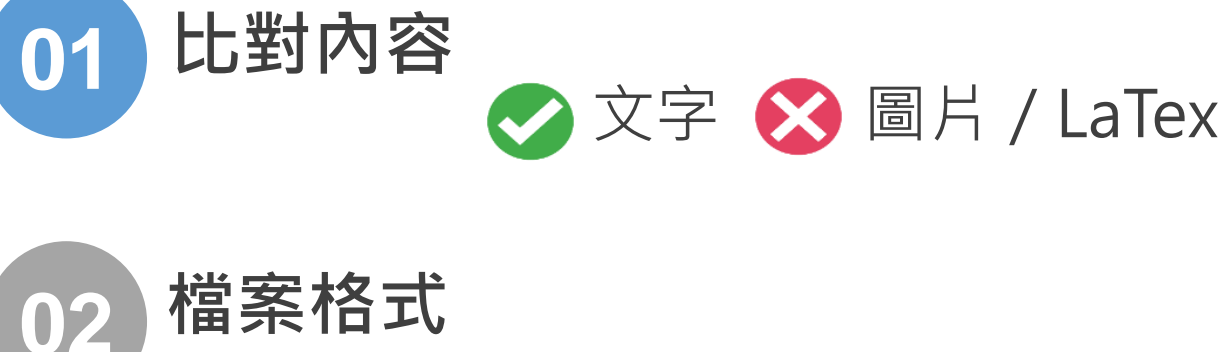

## **PDF(無加密、可反選文字、非Mac直接轉檔)**

Microsoft Word, Excel, PowerPoint, WordPerfect, PostScript HTML, RTF, OpenOffice (ODT), Hangul (HWP), Google Docs, 和純文字

**檔案上限 03**

小於 100MB & 800頁; 大於20字

**04 瀏覽器使用**

Chrome,Firefox Safari, Edge

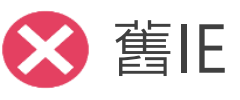

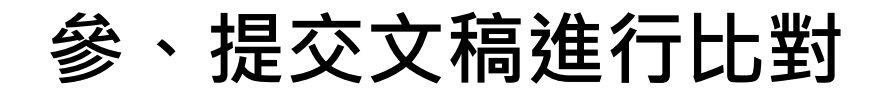

登入Turnitin系統後看到的首頁。

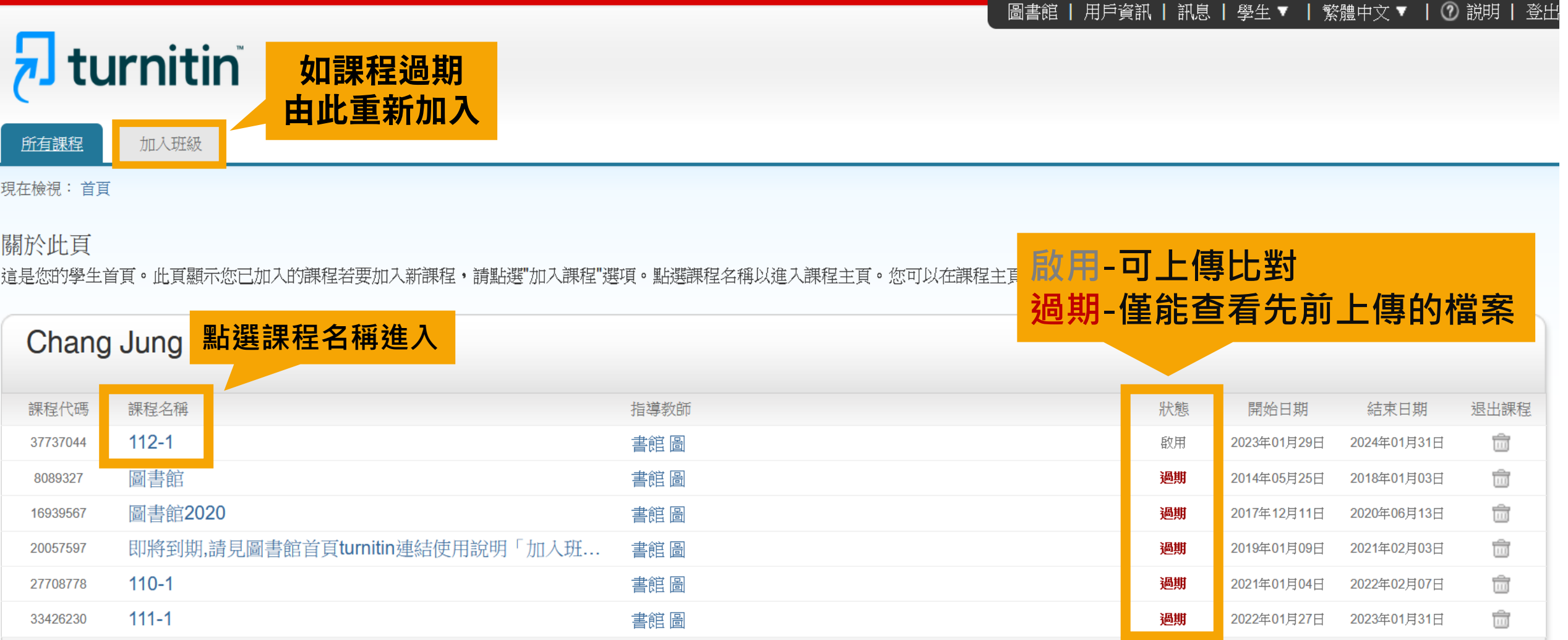

**參、提交文稿進行比對**

- **藍色**「上傳」:表示允許上傳;**淡藍色**「上傳」:已截止上傳作業。
- 「重新上傳」 : 表示已提交過, 若要再次提交的話, 新報告會覆蓋前一份報告。
- 同一作業比對上傳第四次起,每次上傳需要等24小時後才會產生新報告。

# $\overline{\mathbf{z}}$  turnitin

我的成績 課程資料來

討論 行事曆

現在檢視: 首頁 > 112-1

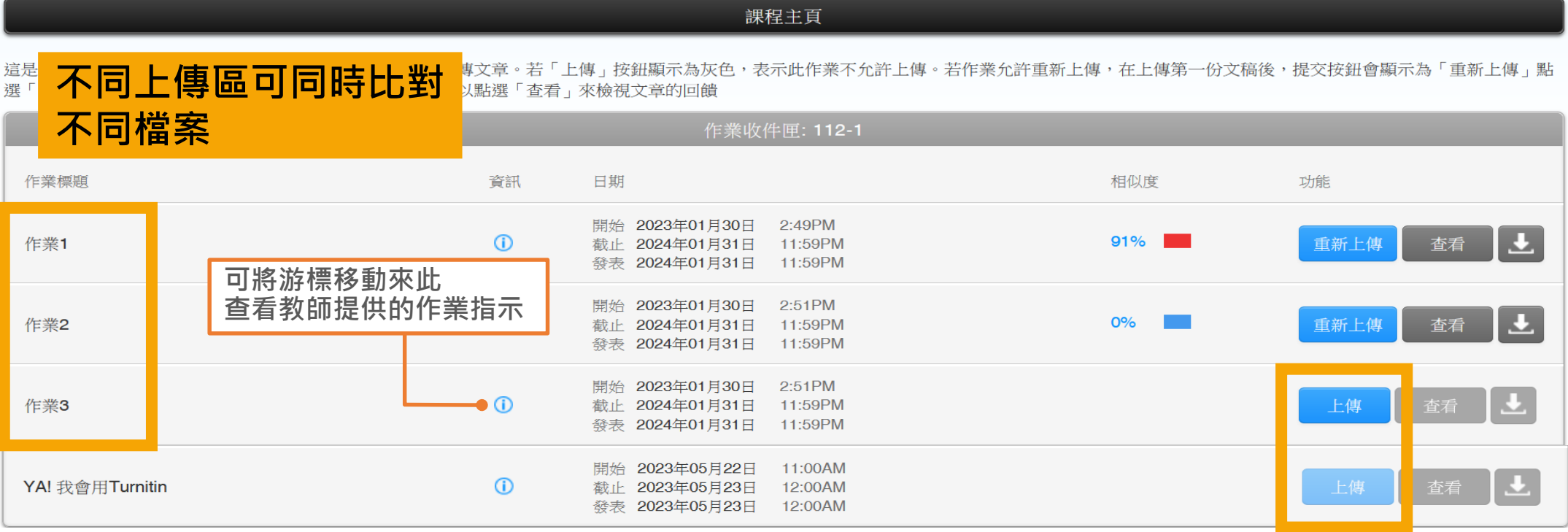

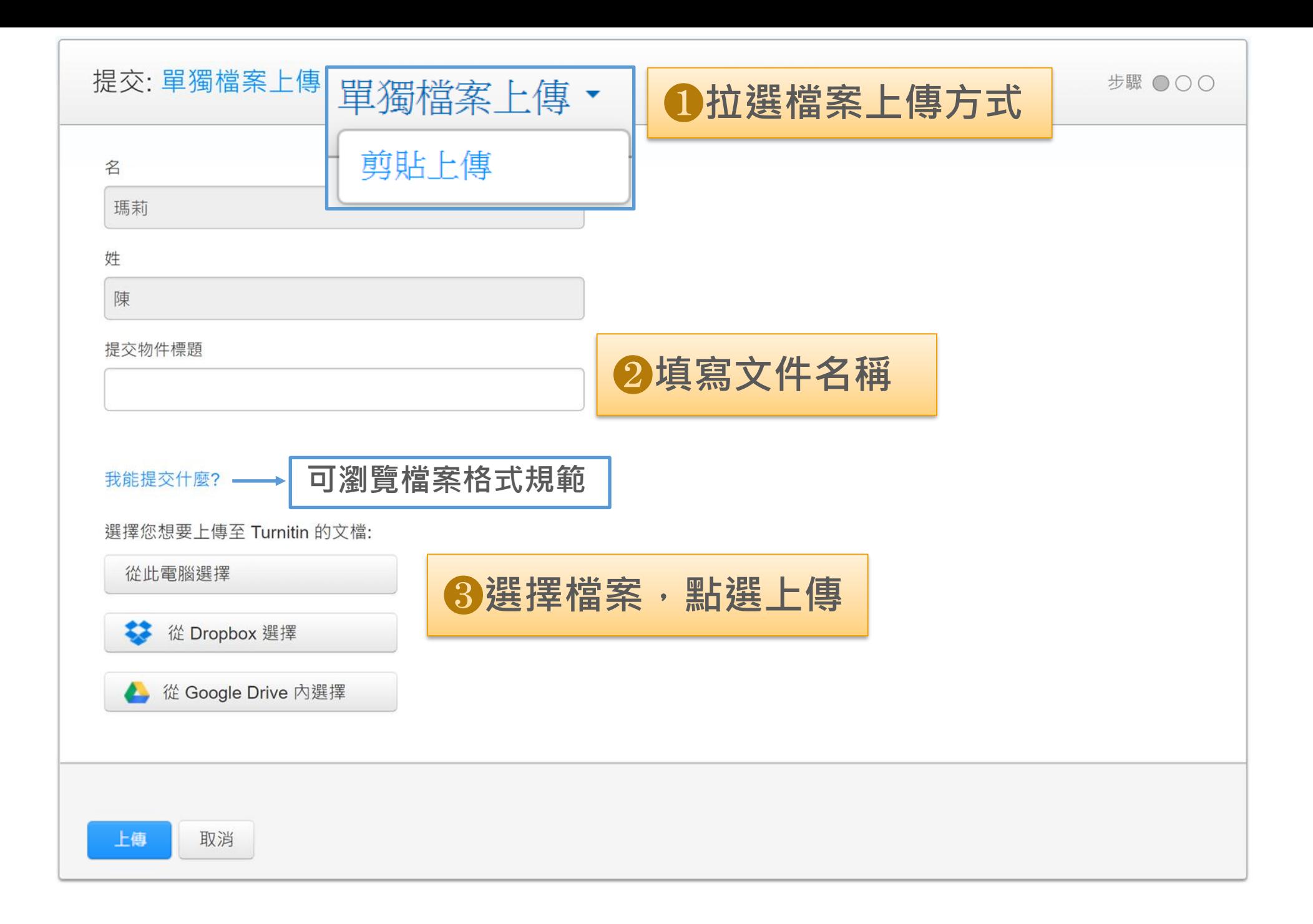

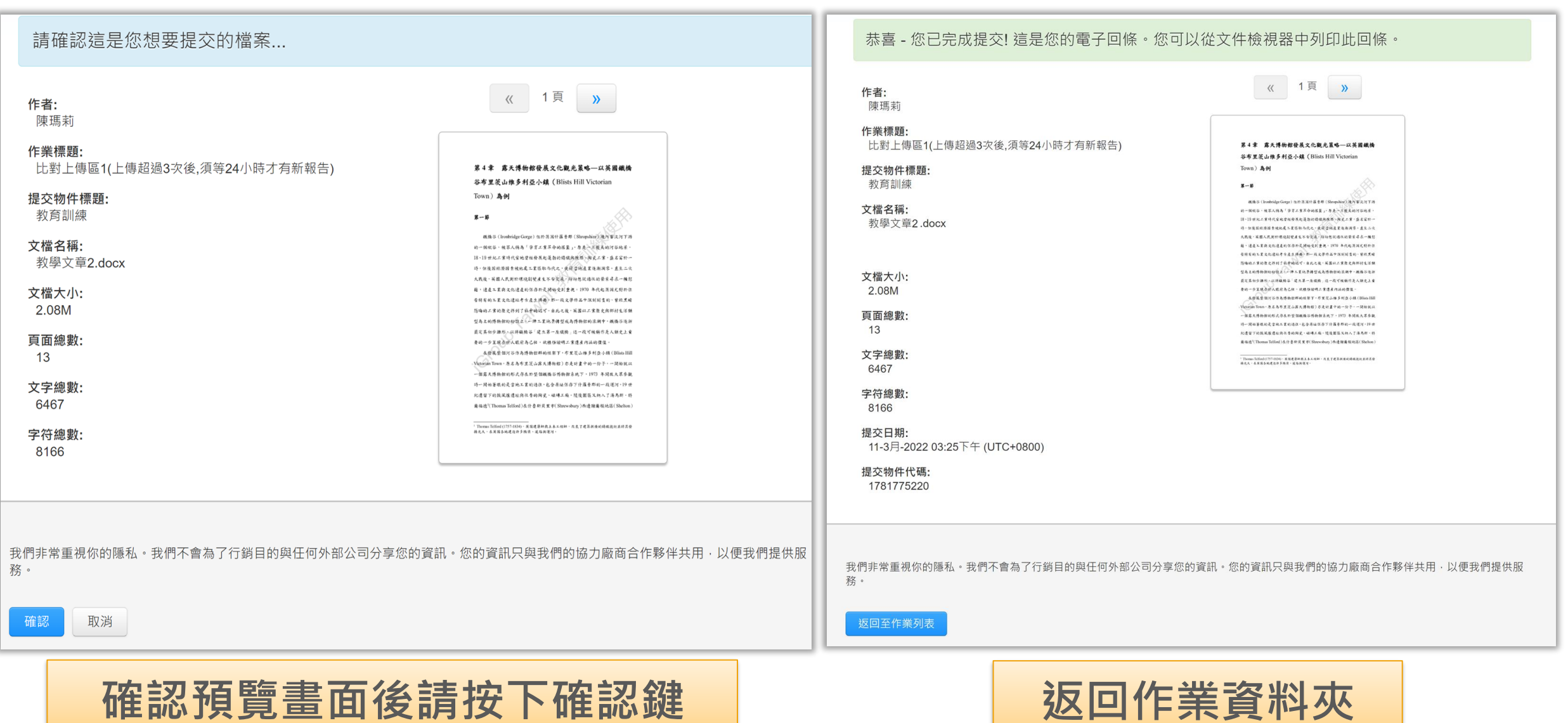

<span id="page-24-0"></span>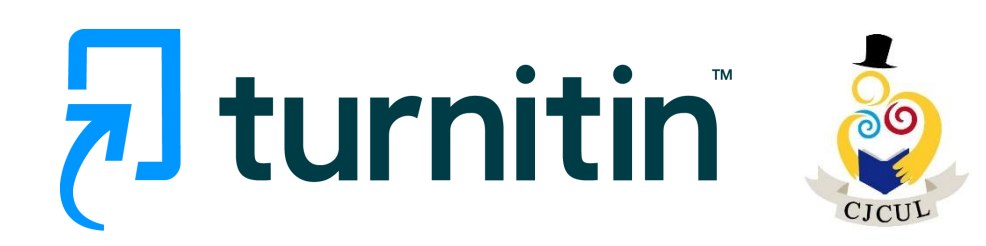

## 回到作業畫面觀看報告

- 「處理中」或「--」表示尚未產生報告,請耐心等候。
- 出現百分比表示比對完成,色籤依原創性高低不同,點選百分比可查看報告。

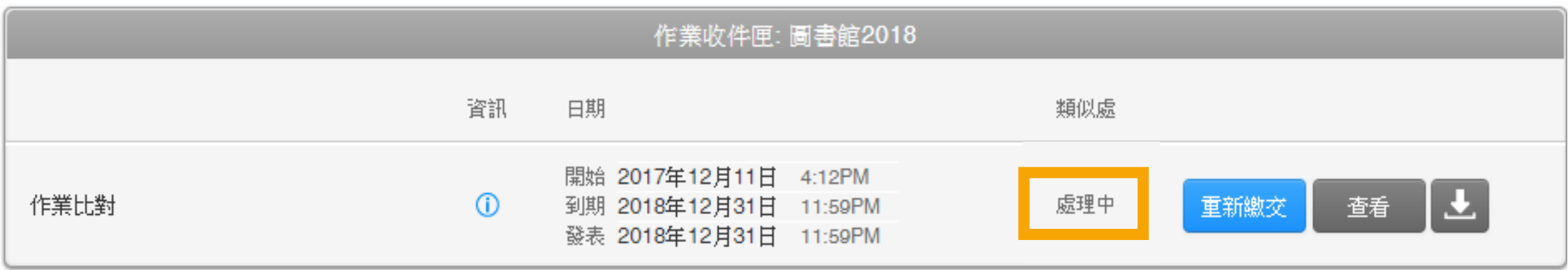

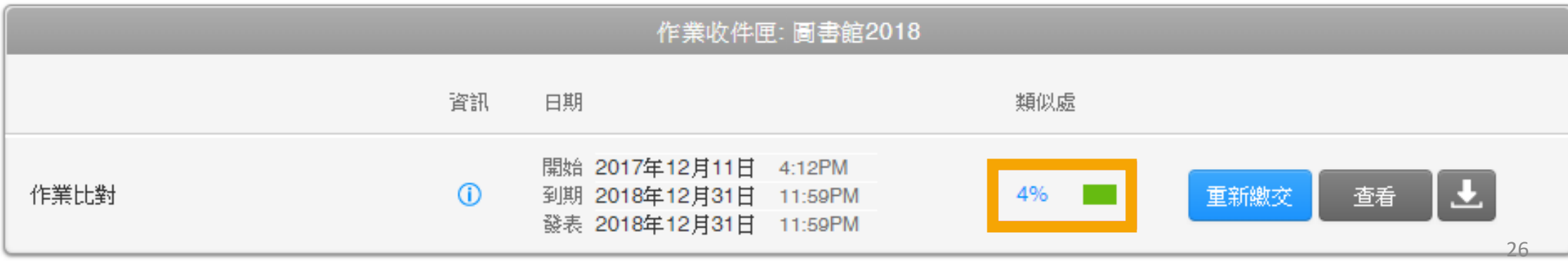

## 點選百分比開啟報告(新視窗)。

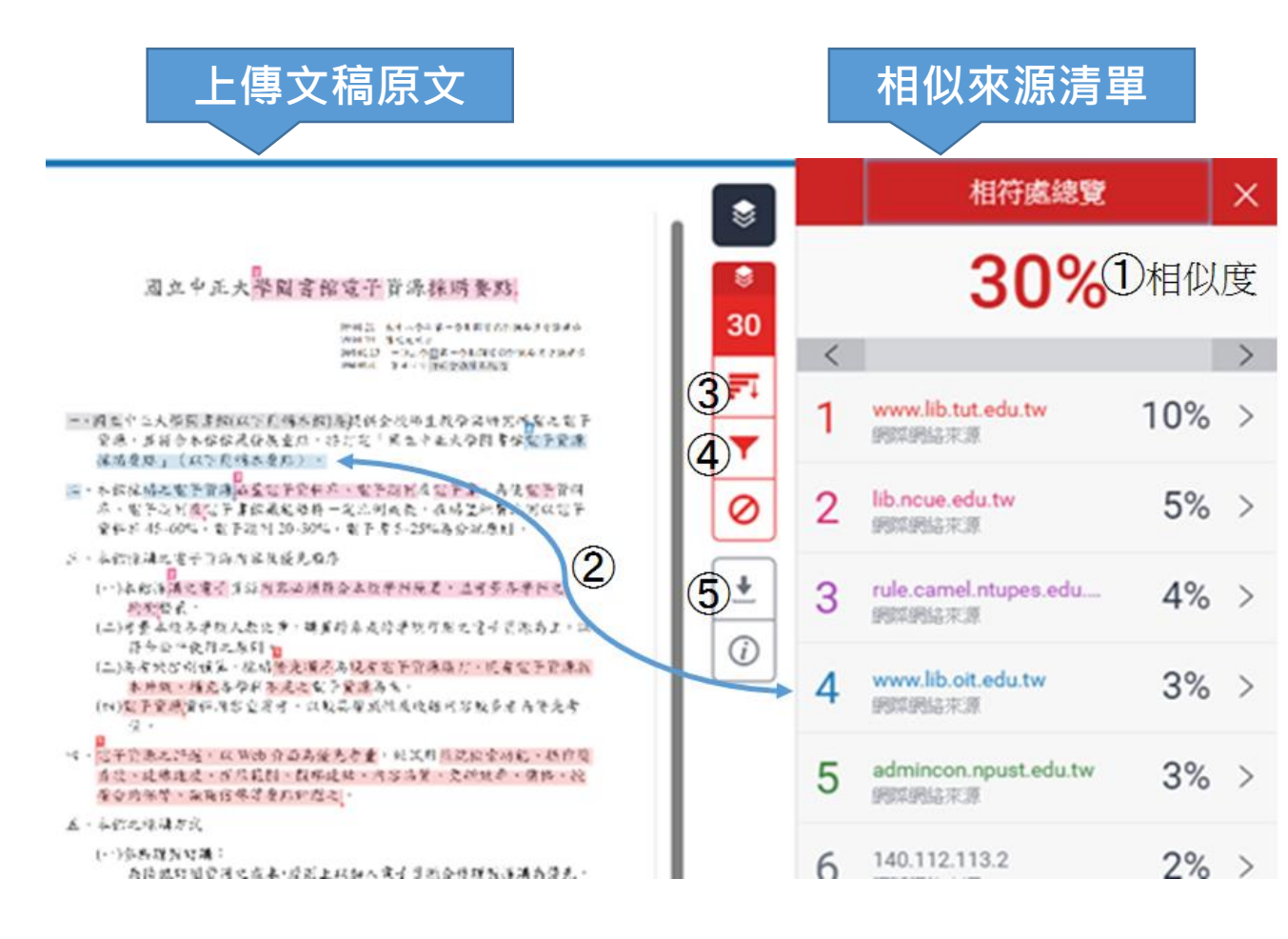

#### **檢視畫面說明**

(左欄為上傳文稿原文,右欄為相似來源清單)

- ① 相似百分比:原創性比對結果,數字越大表 示相似度越高(亦即原創性越低), 數值來自下 方相似%加總(偶有誤差係因小數位進位)。
- ② 相似段落之出處來源:不同的來源,系統會 將原文以不同顏色標示,例:左欄藍字部分 與右欄藍色出處來源之內文重複。
- ③ 檢視所有相似來源
- ④ ▼ 篩選條件設定:將引用資料、參考書目 以及相似度篇幅的定義作進階排除設定。
- ⑤ 下載原創性報告

瀏覽比對來源:點選左欄原文中的數字符號,會顯示出一小視窗, 可對照相似處內容。

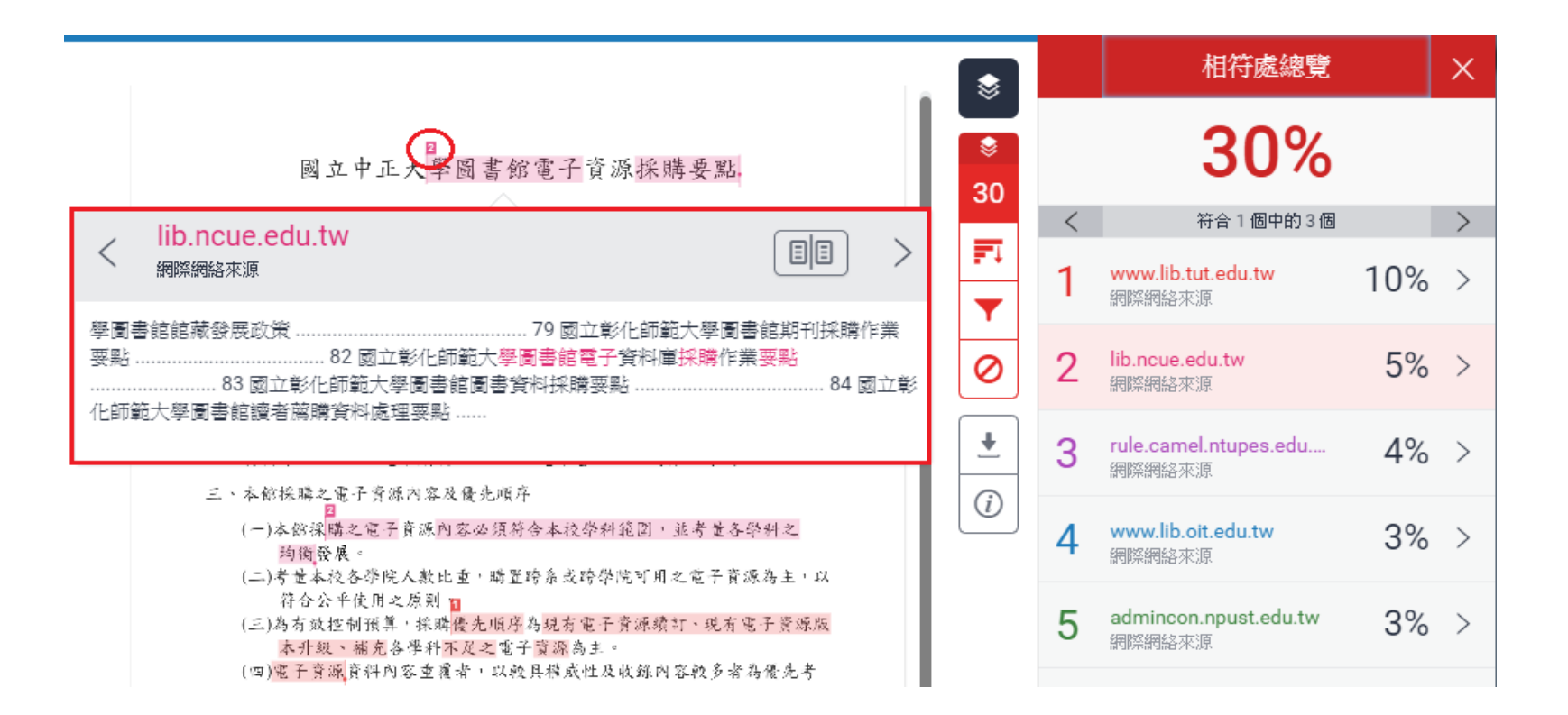

### ❹排除設定(視個人需求設定)

- 排除引用資料:勾選本項可排除引用文字(排除標點符號" "號內之文字)。支援使用 "..." «...» "..."『...』「...」〈...〉引述之文字;不支援'...' (...)
- 排除參考書目:排除文獻之參考書目首行及以後之部份。**文獻需依Word之標題格式撰寫,標題需為 「Reference」、「參考書目」或「 參考文獻」。**
- 排除比設定數值還小的來源

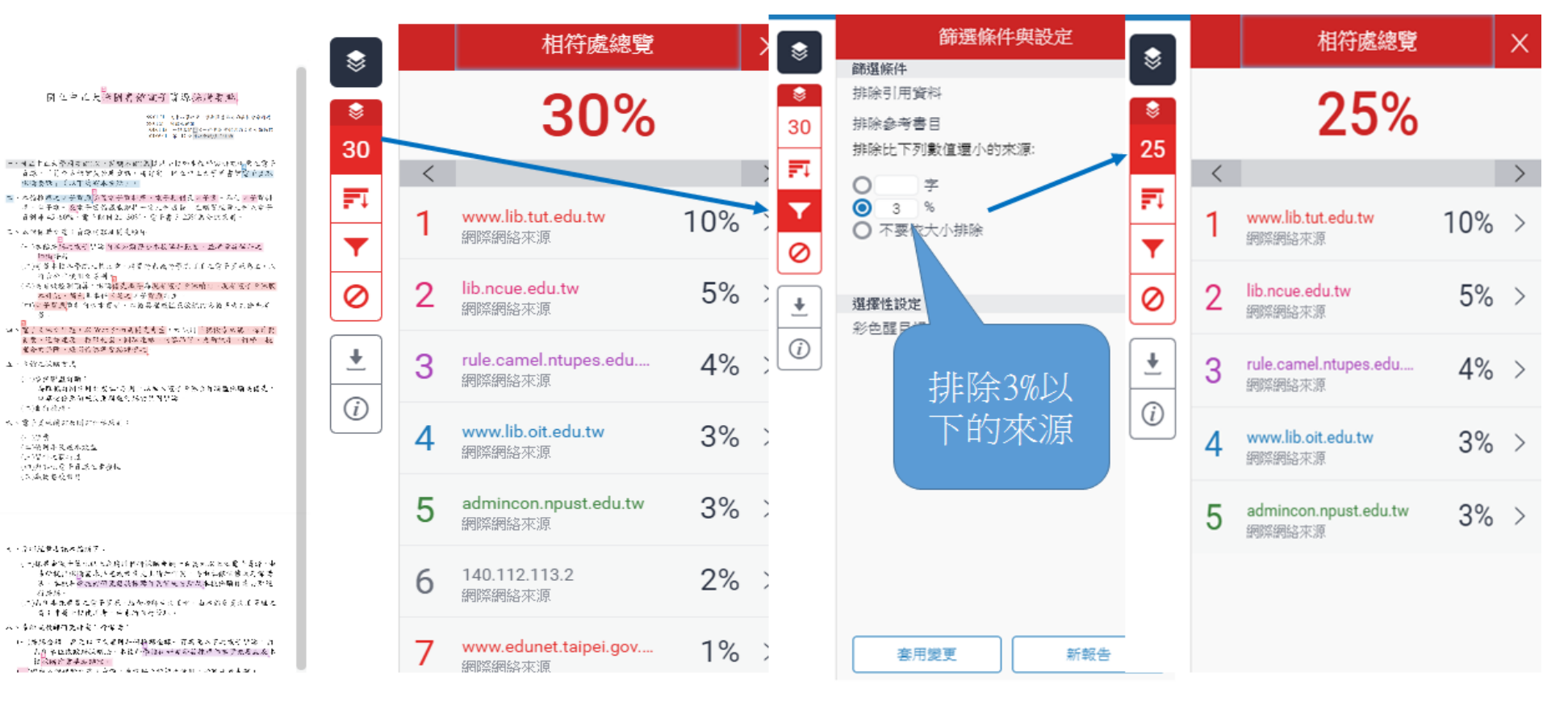

## 下載列印原創性報告

<span id="page-29-0"></span>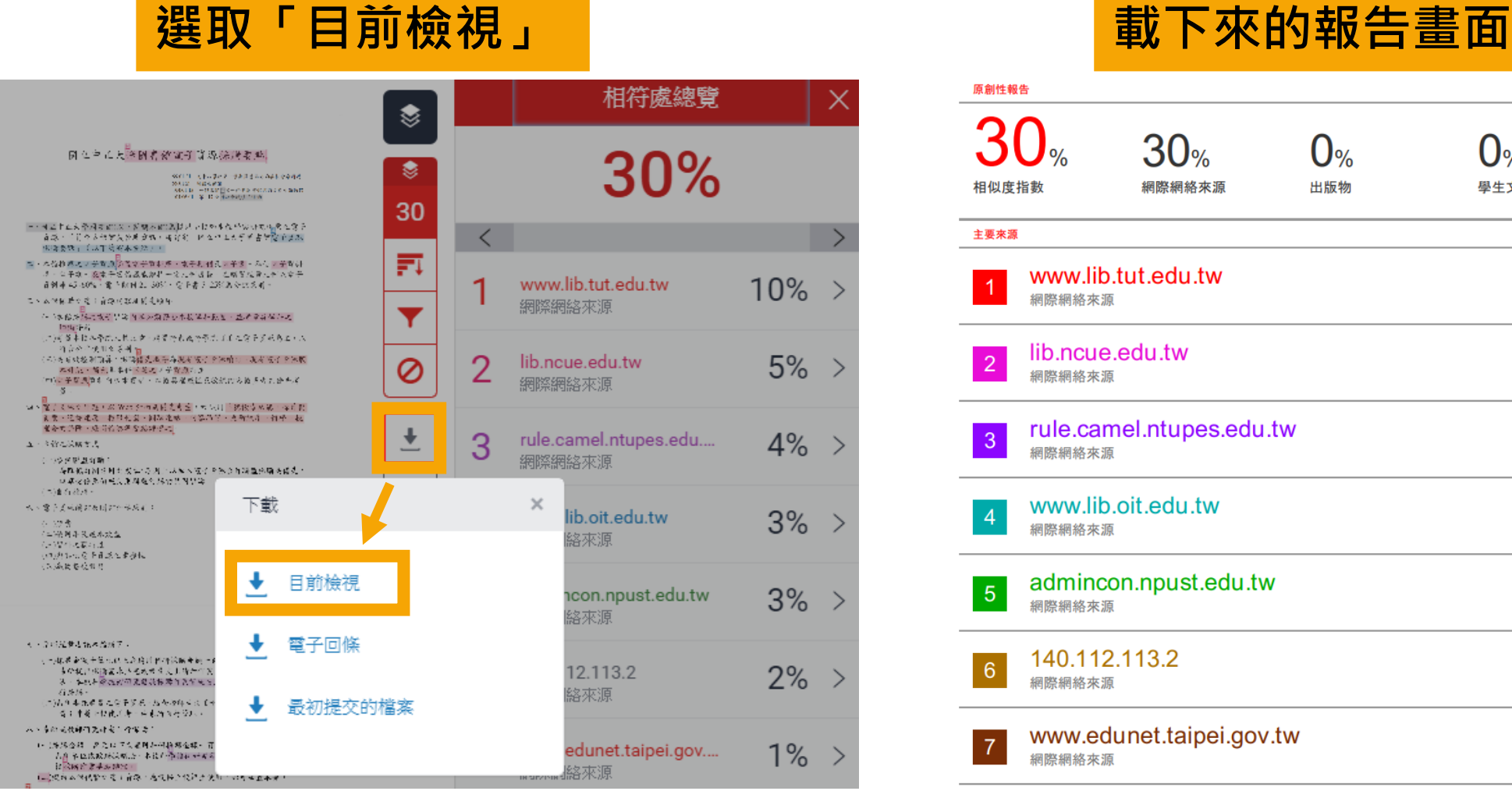

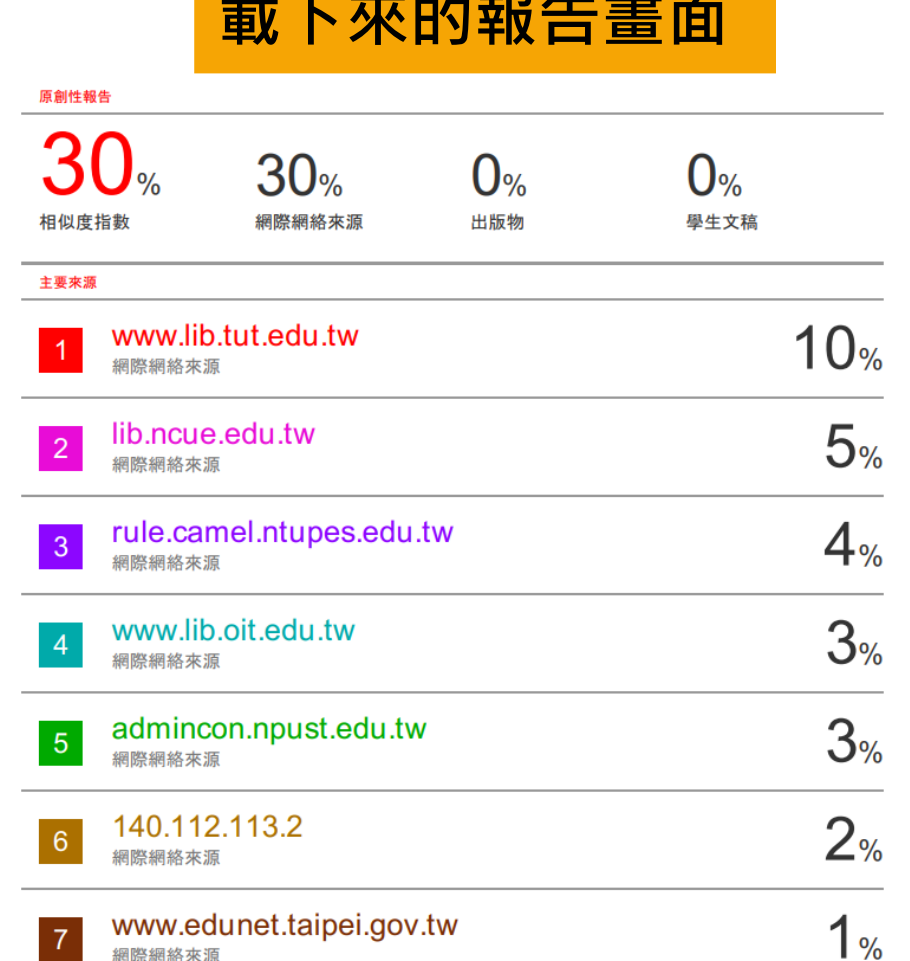

# **伍、 常見問題**

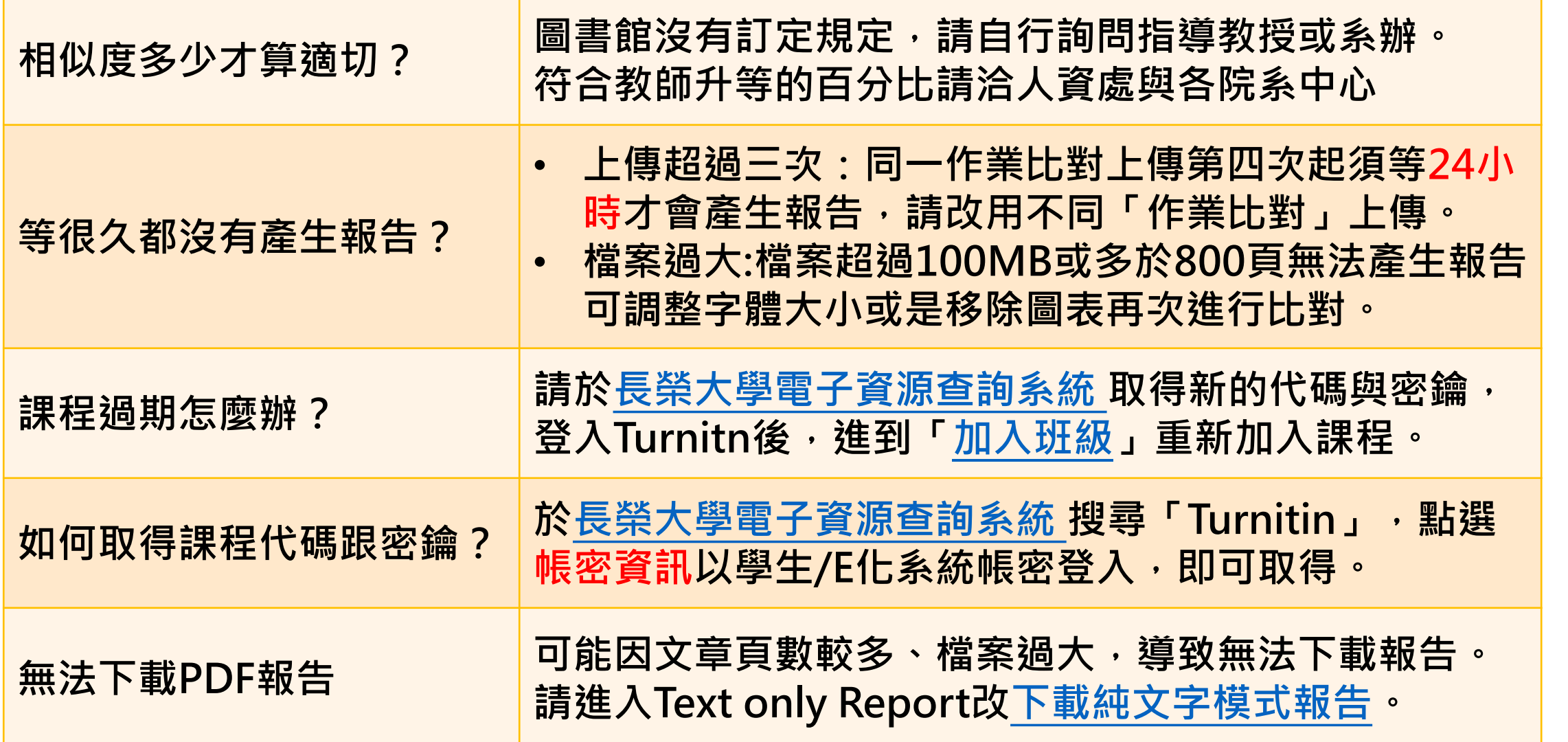

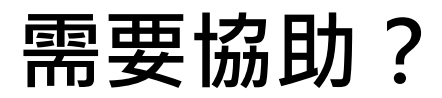

- **親洽 圖書館一樓櫃台**
- **來電 06-2785123 #1522**
- **來信 murch@mail.cjcu.edu.tw**

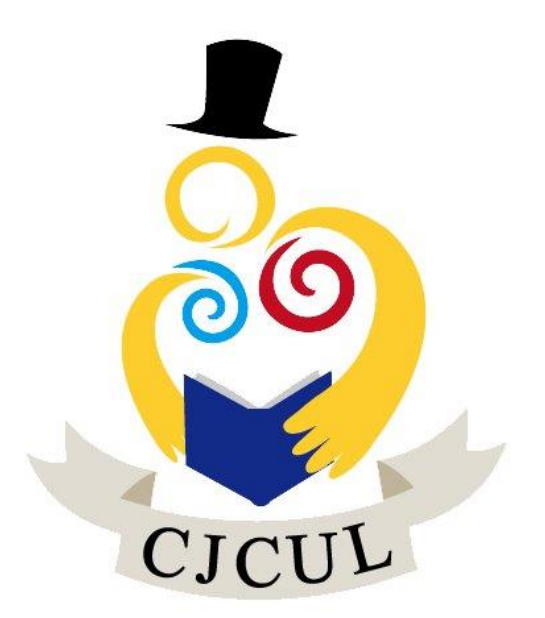